## OCR (Optical Character Recognition) - Recognize Text in PDF Documents

*NOTE: There are several methods of adding OCR information to a PDF file and this is just one of them. The instructions are intended only as a general description of the process. These instructions were prepared using Adobe Acrobat X. Your procedure may vary depending on which PDF creation software you are using.* 

Optical character recognition (OCR) enables you to search and copy the text in a PDF document. To recognize text in a single document:

- 1) Open your PDF document in Adobe Acrobat.
- 2) Choose **Tools > Recognize Text > In This File**.

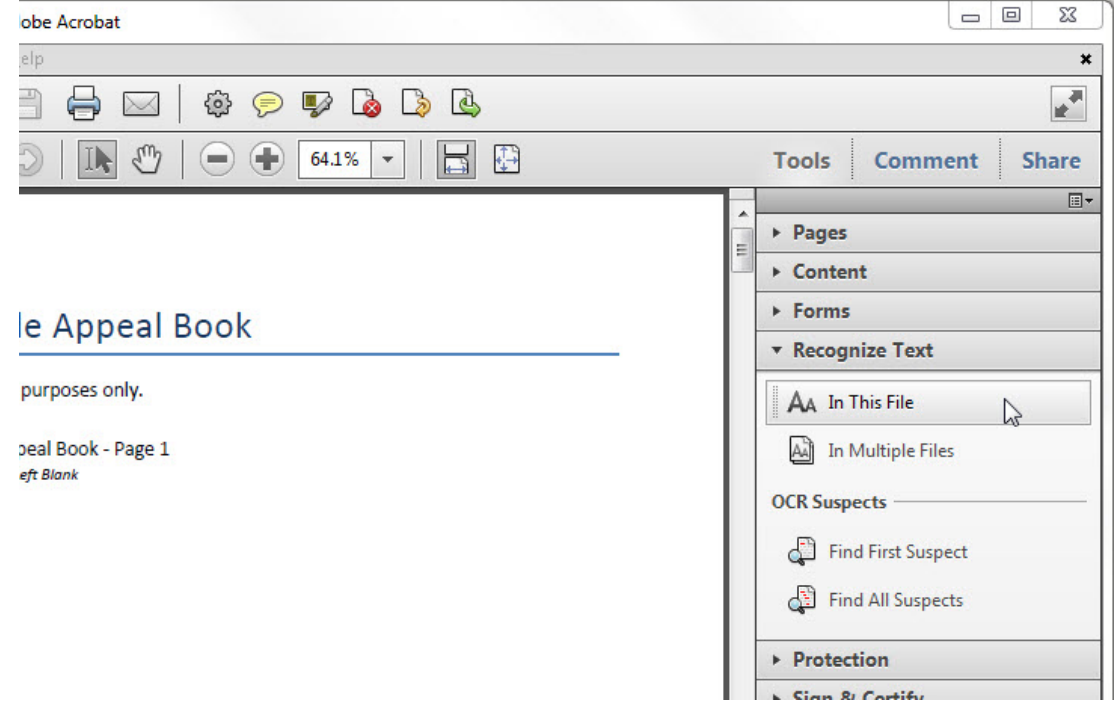

3) In the **Recognize Text** dialog box, select **All pages** under **Pages**. Press **OK**.

4) If your PDF document was originally created with a word processor you may receive an error that "This page contains renderable text". Select the **Ignore future errors in this document** check box and press **OK**.

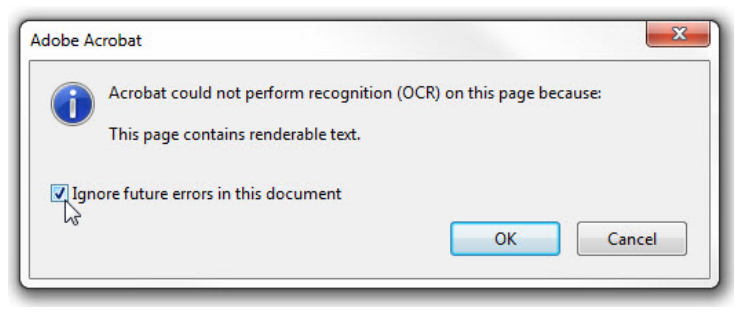

5) Don't forget to save your document once the process is complete.